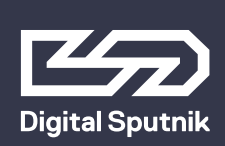

# **VOYAGER Manual**

## June 2020

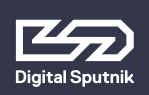

# **VOYAGER User Manual** 2<br>Table of Content 2

Table of Content

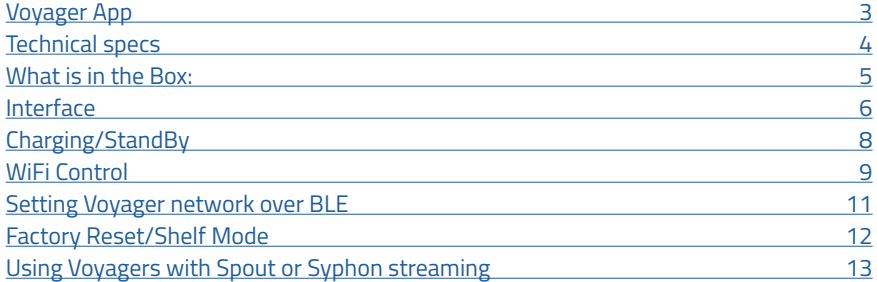

<span id="page-2-0"></span>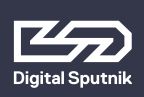

**The Voyager Smart Light is a fixture combining light source, battery, and remote control into one. All that is required is a smartphone, tablet or computer to act as interface.**

## **Voyager App**

To control Voyagers, it is necessary to download the Voyager app available on Google Play Store, Apple App Store or **www.digitalsputnik.com**

Opening the latest release of the app will cause all connected Voyagers to update automatically.

This user manual covers features up to v2.2.41 Controller Software and 1.226 Lamp Firmware. Some functionality on earlier releases may not be available or may differ from what is presented.

Software updates are released on a semi-regular basis. We recommend updating to the latest available software version in order to get access to all features.

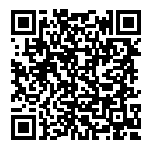

App link to Google Play Store

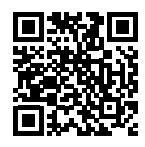

App link to Apple App Store

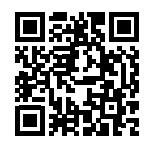

digital sputnik webpage

<span id="page-3-0"></span>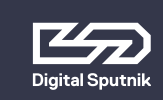

### <sup>4</sup> **VOYAGER User Manual Technical specs**

## **Technical specs**

#### **4 ft.**

Dimensions: 1226x62x50mm (44"x 2.5"x 2") Resolution: 83 pixels Weight: 2.2kg (4.86lbs) Power draw: 40W Battery: 90Wh

#### **2 ft.**

Dimensions: 610x62x50mm (24"x 2.5"x 2") Resolution: 42 pixels Weight: 1.1kg (2.43lbs) Power draw: 20W Battery: 45Wh

Input on light: 19VDC 4.74A Input on charger: 100-240VAC 50/60Hz

#### **Voyagers are fully submersible down to 33ft/10m.\***

\*Since WiFi can not penetrate water, the unit will keep the last setting running, but communication will be disabled.

<span id="page-4-0"></span>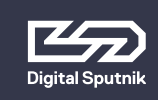

## <sup>5</sup> **VOYAGER User Manual What is in the Box**

## **What is in the Box:**

**2'/4' Voyager Light Tube** - The Complete All in one Light Tube System.

- The Voyager has a clear plastic diffusion sheath that comes off completely and has a lip inside the rim to hold cut diffusion.
- The provided diffusion sheath comes with a Rosco E400 ROLUX filter.
- Quick attach rail system on the back of the Voyager supports the DS Voyager Mount.

**DS Voyager Mount** - Claw type mount that can attach itself to the back of the Voyager. You can loosen or tighten the spring loaded latch by twisting the latches head. Mount supports 1/4 and 3/8 threading.

19.5V AC/DC Converter - The charging Brick that will charge the Voyager. It is also used to bring back Voyager to life after factory resets. It can charge and provide power to Voyagers allowing you to use the fixture and charge it at the same time.

**Power Cable** - 2m/6ft C13 IEC locking Power Cable US/EU

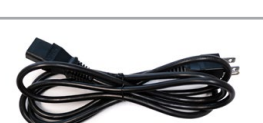

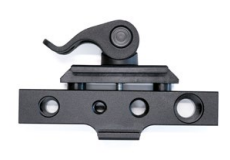

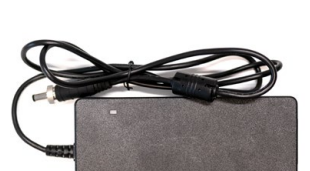

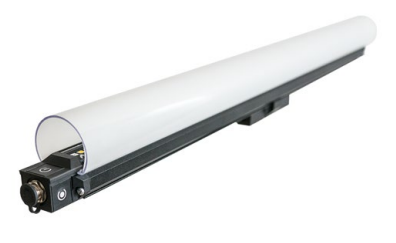

<span id="page-5-0"></span>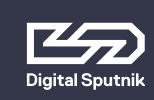

## <sup>6</sup> **VOYAGER User Manual Interface**

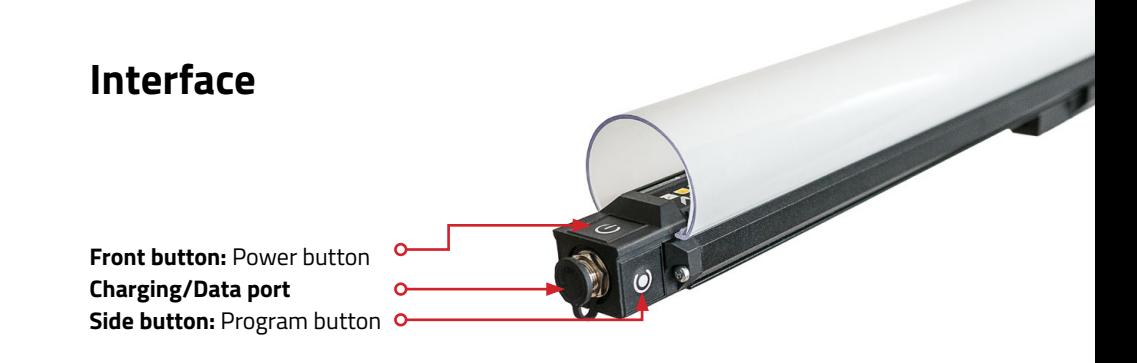

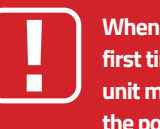

**When booting unit ON for the first time after unboxing, the unit must be connected to the power adapter\*.** 

\* All units are delivered in shelf mode to extend battery life. If you plan to store your units for longer periods of time, or to prepare them for air travel, hold down both Power and WiFi Program buttons while the Voyager is ON for 10 seconds to fully shut down and enter the Voyager into Shelf Mode. This is also the factory reset procedure. The unit must be connected to its adapter to be powered back on.

**To power the unit ON/OFF,** hold the power button for 3 seconds.

When turning your Voyager ON, The Power Status LED (1st LED) will turn GREEN for 1 second to indicate the Voyager is powering ON.

When turning your Voyager to OFF, The Power Status LED (1st LED) will turn RED for 1 second to indicate the Voyager is now OFF. (OFF is not Complete OFF, but a power save mode that turns off WiFi and all LEDs.)

#### **It will take about 40 seconds until Voyager is booted and ready for use.**

Holding the Power Button for less than 2 seconds will indicate the unit's Charge, Power and Wifi status:\*

The overall amount of LEDs coming on will indicate the remaining battery life.

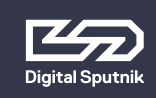

#### <sup>7</sup> **VOYAGER User Manual Interface**

#### **1st LED: Power Mode**

- **Green:** Voyager is ON and fully booted. **Blue:** Voyager is booting (takes about 40 seconds). **Red:** Voyager is OFF.
- **Yellow:** Voyager is charging/StandBy.
- **No Light:**Voyager is complete OFF due to battery being dead or in SHELF MODE

**3rd LED:** WiFi Modes (please see the WiFi Control section below for more detailed information)

- **Yellow:** Access Point or Master (default mode). Unit is creating its own WiFi network, and can be connected to a remote device.
- **Red:** Unit is a client and cannot automatically find a network to connect to or has connection problems.
- **Green:** Unit is a Client and is connected to a network.
- **Blue:** Router. The SSID (Network name) has been given an \_M at the end (i.e. DS026XXXXXXXXX M). Other Voyager fixtures set to Client will connect automatically to this fixture.

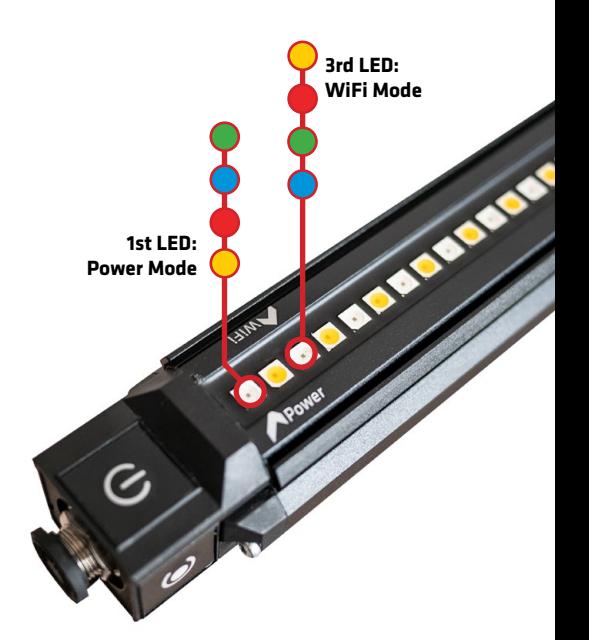

<span id="page-7-0"></span>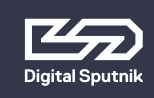

## **Charging / StandBy**

A Voyager can be charged while being actively used.

Plugging a powered-off Voyager to a charger will cause it to start charging and enter standby mode.

The StandBy mode is indicated by a yellow first diode when checking the Voyager's status.

A Voyager in StandBy mode will be fully active (including WIFi module and animation engine), with the exception of the light output being turned down. This feature enables instantaneous bootup from its charging state.

The Voyager's built-in battery will last 2 hours and 30 mins on white color and 6 hours on full primary colors all at full intensity.

 \*To boot from StandBy hold down the power button for 3 seconds to turn ON.

 \*Switching Voyager OFF while charging, will put the unit into StandBy mode.

<span id="page-8-0"></span>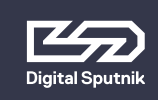

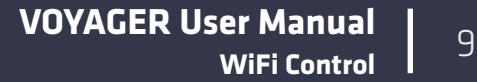

## **WiFi Control**

To toggle between WiFi modes, use the program button (side button).

Pressing the WiFi program button (side button) for 4 seconds will cause the Voyager to toggle between **Master, Client** and **Router** modes, when the side button is released, it will stay in that mode.

Modes will always cycle in this order: MASTER > CLIENT > ROUTER.

> **The unit must first be allowed to fully boot in order to toggle between WiFi modes.**

**When using a single Voyager,** make sure the unit is in AP mode - identifiable by a Yellow third diode when briefly pressing the power button. Open the available network list on your remote device and find your Voyager. The SSID (Network name) of the Voyager is its serial number (DS026XXXXXXXXXX). **Use the password dsputnik for connecting.**

Then, open the Voyager app, and your lamp will automatically be added to the Workspace.

**When using 2 to 9 units ( recommended maximum is 5 units).** Choose any Voyager, and set it to Router mode - identifiable by a Blue third diode when briefly pressing the power button. The WiFi mode of other unit/units must be set to Client mode. Client Voyagers will automatically search for and connect to a Router Voyager.

When briefly pressing the power button on client Voyagers, the third diode will be Green when connection has been established or Red if still connecting or if there is a problem with the connection.

Connect to a Router Voyager. This Voyager will appear on your device's available network list with an \_M at the end of its SSID i.e. DS026XXXXXXXXXX\_M. **The password will be: dsputnik**

Connect to a Router Voyager. This Voyager will appear on your device's available network list with an \_M at the end of its SSID i.e. DS026XXXXXXXXXX\_M. T**he password will be: dsputnik**

Open the Voyager app. Press "Add Lamps" to add client Voyagers to the scene.

**Never create more than one Router Voyager.** 

**Default Voyager password is: dsputnik** 

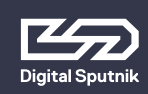

**When working with more than 9 Voyagers,** you will need to connect to them using an external router. A Voyager in Router Mode has a max CLIENT capacity of 10 ( 9 Voyagers and 1 Control Device ). For that, all Voyagers must be connected to the external router network. This can be achieved using the Voyager App.

In the Setup button > Lamp Settings > \*Select lamp/lamps\* to be made into clients > WiFi Setup > Choose Client Mode.

The left menu box will slide into view, from here you can choose any visible network and set the password for the selected network. Press SET to finalize and load the network settings to the selected Voyager Tubes.

Then, connect your device to the same router. Open the Voyager app and press "Add Lamps" to add Voyagers to the Workspace.

Voyagers WiFi supports 2.4Ghz and 5Ghz networks.

**We have tested using Voyagers with Ubiquity, Linksys AC1900 and WRT32 routers and can recommend using those routers for smooth operation of the Voyagers. More tests will follow over time.**

\*This action does not require to connect each Voyager individually. It is recommended to turn Voyagers into Clients (up to 9) using the previous method.

You can also customize your router's SSID to follow the naming convention of a Router Voyager. If you name your router's network as DS026XXXXXXXXXX M, all Voyagers set to Client mode will automatically connect to that network.

<span id="page-10-0"></span>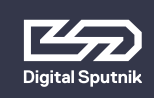

## **Setting Voyager network over BLE**

Voyager network can be set over Bluetooth Low Energy (BLE) from "Add lamps" menu. If lamps are found over BLE, extra button "Add by BLE" will appear. From there you can select lamps and assign them to a network by setting SSID and password.

<span id="page-11-0"></span>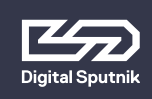

## **Factory Reset/Shelf Mode**

If encountering problems with a Voyager's responsiveness, a recommended step is to perform a factory reset by holding down both buttons for +/- 10 seconds. It is the same procedure as for setting a Voyager to shelf mode if preparing it for storage or travel.

The Voyager must be connected to its power adapter to boot on after a factory reset.

#### **Factory reset will also alter WiFi settings:**

Wifi mode: Master SSID (Wifi name): Voyagers serial number (DS0262XXXXXXXXXX) Password: dsputnik

<span id="page-12-0"></span>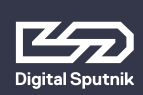

## **Using Voyagers with Spout or Syphon streaming**

Voyagers can be animated by streaming straight onto Voyagers from Spout (Windows) or Syphon (OSX) stream. This means that every software that supports Spout or Syphon stream can be used to stream effect to lamps. Streaming can be selected from "Set FX" under Spout/Syphon stream. Keep in mind that streaming is active only in the video mapping view in the Voyager Controller app. Upon leaving the video mapping view, the last frame that is sent to lamps will stay on lamps until another effect is selected or stream is re-activated.

#### **Example: Streaming from After Effects to Voyagers**

Before starting streaming from After Effects, Spout or Syphon plugins need to be installed for After Effects.

- Spout (Windows) installation and usage guide: https://github.com/benkuper/Spout-AfterEffects
- Syphon (OSX) installation and usage guide: http://tobiasebsen.dk/experiments/aesyphon/

After installation to start streaming from After Effects:

- Start After Effects
- Start Voyager Controller, select lamps you would like to stream onto and under "Set FX" select Spout/Syhpon Stream from the effect list.
- Now everything that is played on After Effects will be displayed on lamps.